# **Cisco Intersight OnPremises: Deployment, Verification and Troubleshooting**

# **Contents**

**Introduction Prerequisites Requirements** IP Address and Hostname Requirements Port Requirements **Connectivity Requirements** Supported Browsers Software Compatibility Components Used **Configure** Claiming a Device Unclaim a device Network Diagram **Configurations** Verify **Troubleshoot** Scenario 1 Scenario 2 APPENDIX A - BIND DNS Sample

# **Introduction**

Cisco Intersight provides infrastructure management for Cisco Unified Compute System (Cisco UCS) and Cisco HyperFlex platforms. This platform offers an intelligent level of management that enables IT organizations to analyze, simplify, and automate their environments in more advanced ways than previous generations of tools.

Cisco Intersight Virtual Appliancedelivers the management features of Intersight for Cisco UCS and HyperFlex in an easy to deploy VMware OVA that allows you to control what system details leave your premises. The Virtual Appliance form factor enables additional data locality, security, or compliance needs that are not completely met by intersight.com.Cisco Intersight Virtual Appliancerequires a connection back to Cisco and Intersight services for updates and access required services for full functionality of intersight.com.Cisco Intersight Virtual Applianceis not intended for an environment where you operate data centers with no external connectivity.

This guide provides an overview of how to install and set up Cisco Intersight Virtual Appliance in your environment.

Contributed by Brian Morrissey and Mohammed Majid Hussain, Cisco CX Engineers.

# **Prerequisites**

Understanding of UCS, DNS records

## **Requirements**

TheCisco Intersight Virtual ApplianceOVA can be deployed on VMware ESXi 6.0 and higher. The following sections describe the various system requirements to install and deployCisco Intersight Virtual Appliance:

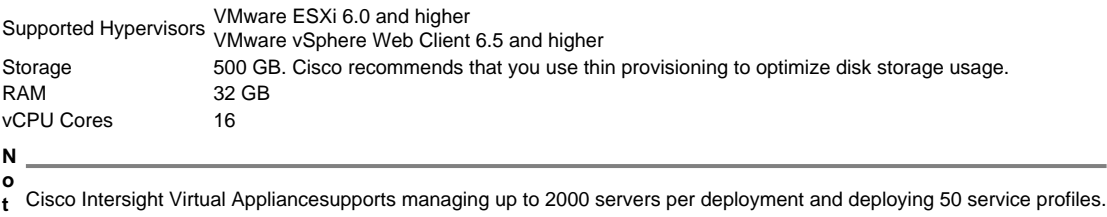

#### **e**

#### **IP Address and Hostname Requirements**

Setting up Intersight Appliance requires an IP address and 2 hostnames for that IP address. The hostnames must be in the following formats:

- myhost.mydomain.com—A hostname in this format is used to access the GUI. This must be defined as anA record and PTR recordin DNS. The PTR record is required for reverse lookup of the IP address. If an IP address resolves to multiple hostnames, the first resolved hostname is used.
- dc-myhost.mydomain.com—Thedc-must be prepended to your hostname. This hostname must be defined as theCNAME of myhost.mydomain.com. Hostnames in this format are used internally by the appliance to manage device connections.

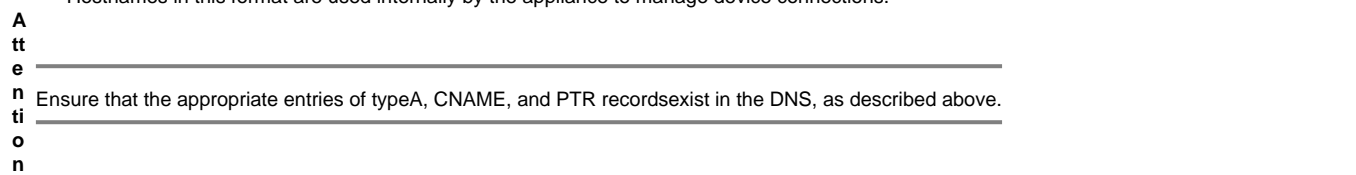

#### **Port Requirements**

The following table lists the ports required to be open for Intersight Appliance communication.

#### **Port Protocol Description**

This port is required for communication between:

- Intersight Virtual Appliance and the users' web browser.
- 443 TCP/UDP
- Intersight Virtual Appliance to and from the endpoint devices.
	- Intersight Virtual Appliance and the required hosted services (svc.ucs-connect.com OR

```
svc.intersight.com).
```
For more information about connectivity, se[eConnectivity Requirements.](https://www.cisco.com/c/en/us/td/docs/unified_computing/Intersight/b_Cisco_Intersight_Appliance_Getting_Started_Guide/b_Cisco_Intersight_Appliance_Getting_Started_Guide_chapter_0111.html#id_82951__section_rkd_rmx_kgb) This port is required for communication between:

- Intersight Virtual Appliance and the users' web browserfor initial monitoring of the appliance setup.
- 80 TCP
- Upgrade of the device connector from Intersight cloud. For more information, se[eDevice Connector](https://www.cisco.com/c/en/us/td/docs/unified_computing/Intersight/b_Cisco_Intersight_Appliance_Getting_Started_Guide/b_Cisco_Intersight_Appliance_Install_and_Upgrade_Guide_chapter_010.html#concept_v43_pzw_jgb__section_xn2_dqm_mgb)

#### [Upgrade.](https://www.cisco.com/c/en/us/td/docs/unified_computing/Intersight/b_Cisco_Intersight_Appliance_Getting_Started_Guide/b_Cisco_Intersight_Appliance_Install_and_Upgrade_Guide_chapter_010.html#concept_v43_pzw_jgb__section_xn2_dqm_mgb)

● Port 80 is used as an HTTP proxy port. All other traffic on port 80 is redirected to port 443.

#### **Connectivity Requirements**

- Intersight Virtual Appliance must properly resolve svc.ucs-connect.com(intersight.com). If a proxy is required for an HTTPS connection to svc.ucsconnect.com, it can be configured in the device connector user interface.
- Ensure that there is no firewall between the appliance and the endpoint.
- Ensure thatCisco Intersight Virtual Appliancehas access to the following sites directly or through a proxy. For more information about setting up a proxy, se[eCloud Connection.](https://www.cisco.com/c/en/us/td/docs/unified_computing/Intersight/b_Cisco_Intersight_Appliance_Getting_Started_Guide/b_Cisco_Intersight_Appliance_Install_and_Upgrade_Guide_chapter_0110.html#id_95755) All the following URLs are accessed through HTTPS[:svc.intersight.com](http://www.intersight.com/)-for the device connector to access Intersight servicescisco.com--For access to all Cisco URLsapi.cisco.com:443- for access to Cisco Software download sitetools.cisco.com:443--for access to Cisco Smart Licensing Manager

#### **Supported Browsers**

Cisco Intersight runs on the following minimum supported browser versions:

- Google Chrome 62.0.3202.94
- Firefox 57.0.1

 $\bullet$  Safari 10.1.1

#### **Software Compatibility**

This section contains details about the minimum versions of the following software supported by the appliance:

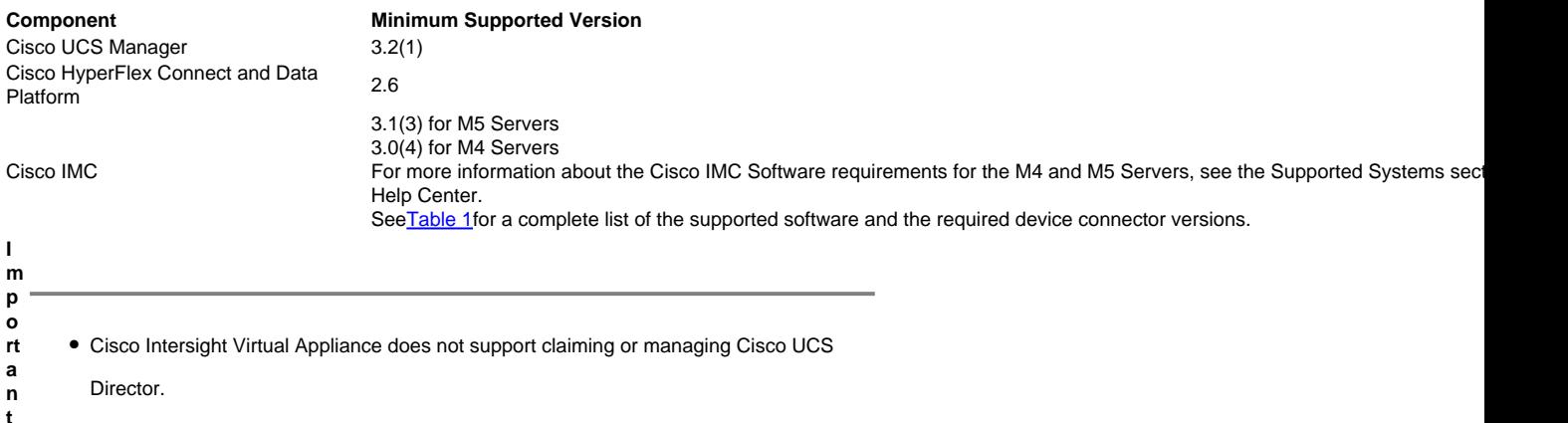

## **Components Used**

The information in this document was created from the devices in a specific lab environment. All of the devices used in this document started with a cleared (default) configuration. If your network is live, make sure that you understand the potential impact of any command.

UCSM 4.0(1c)

Cisco Intersight Appliance 1.0.9-7

# **Configure**

Configure DNS A record and CNAME

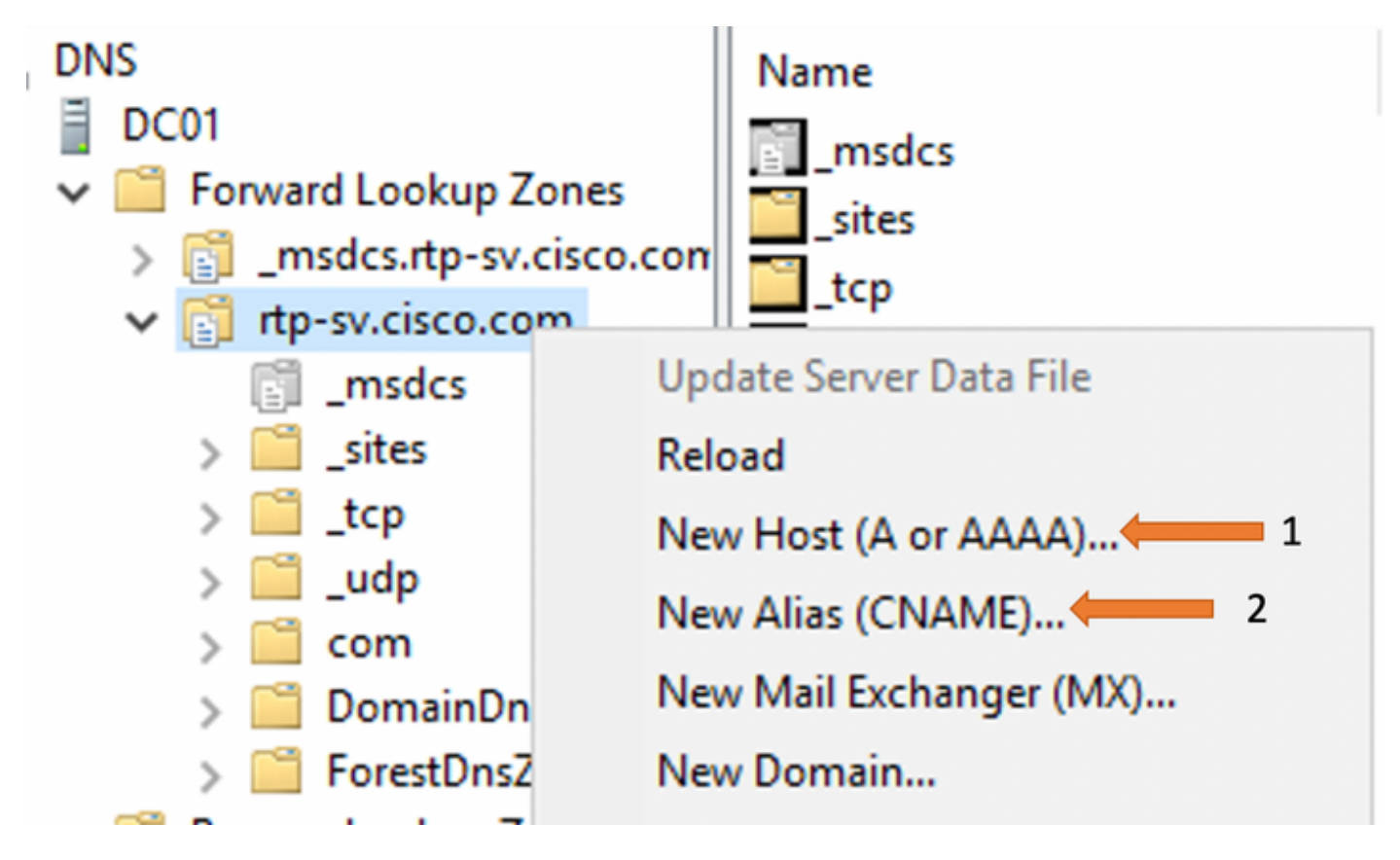

Make sure you have defined reverse lookup zone for the subnet in question.

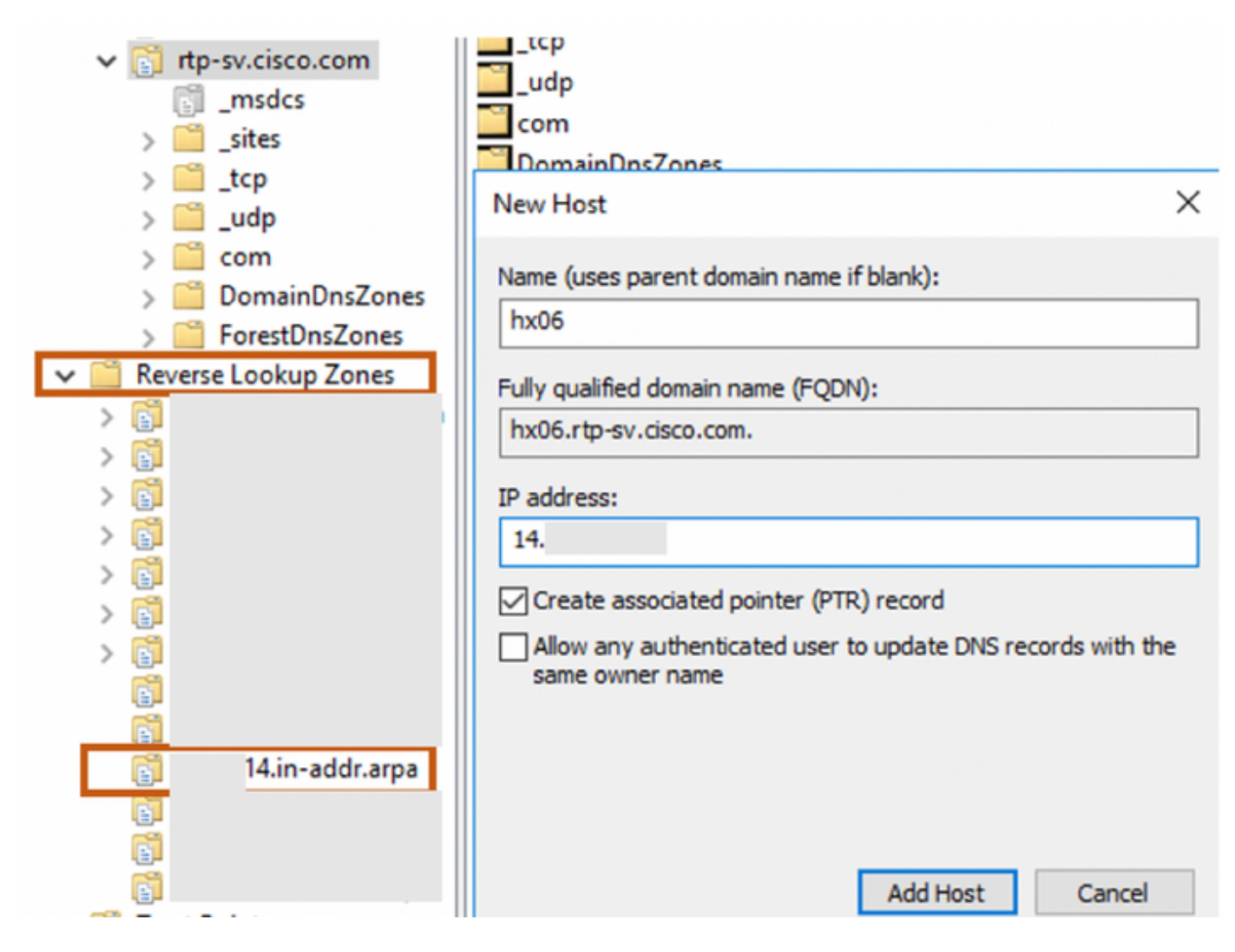

Define CNAME as shown

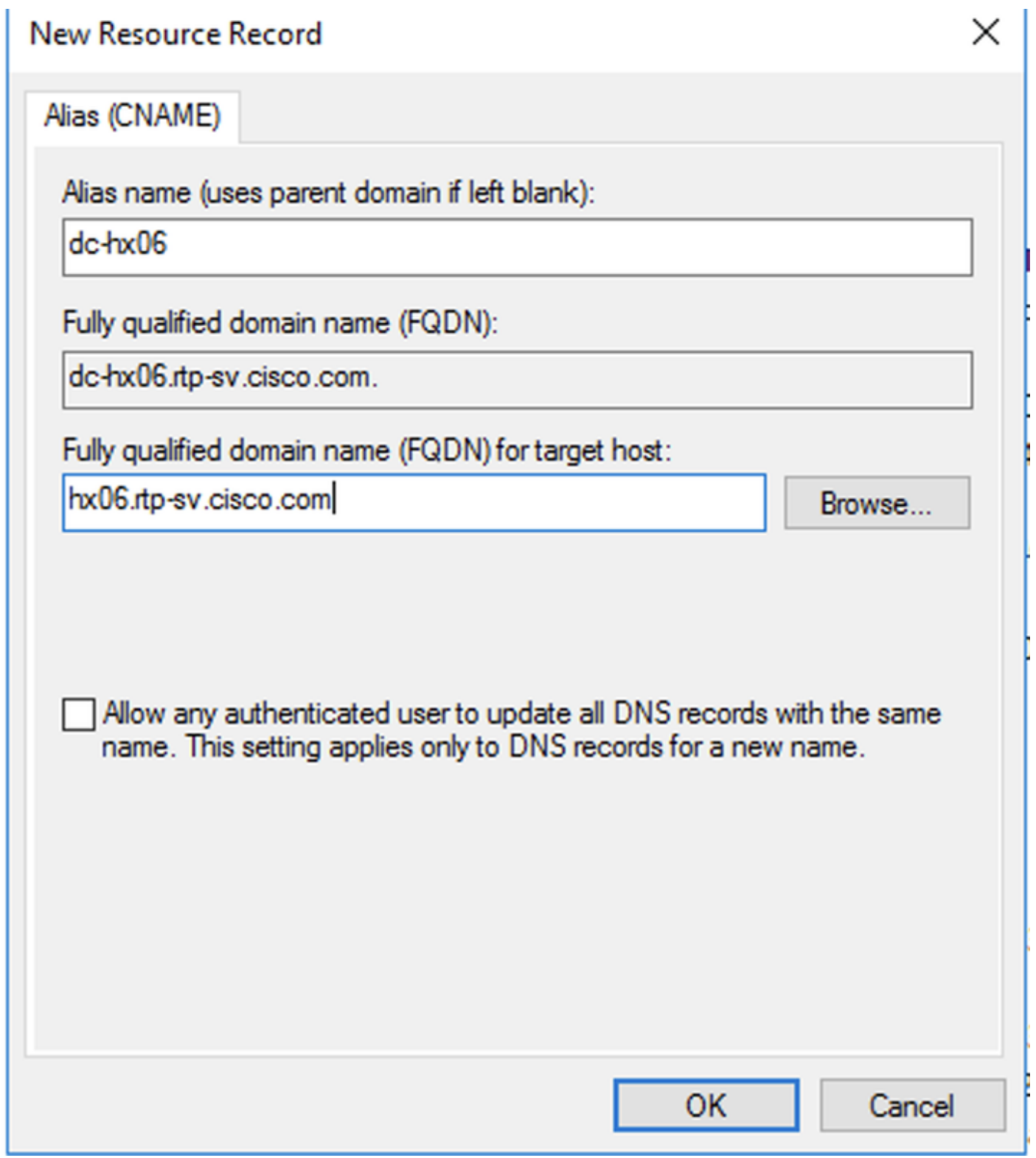

Verify that the PTR record is configured.

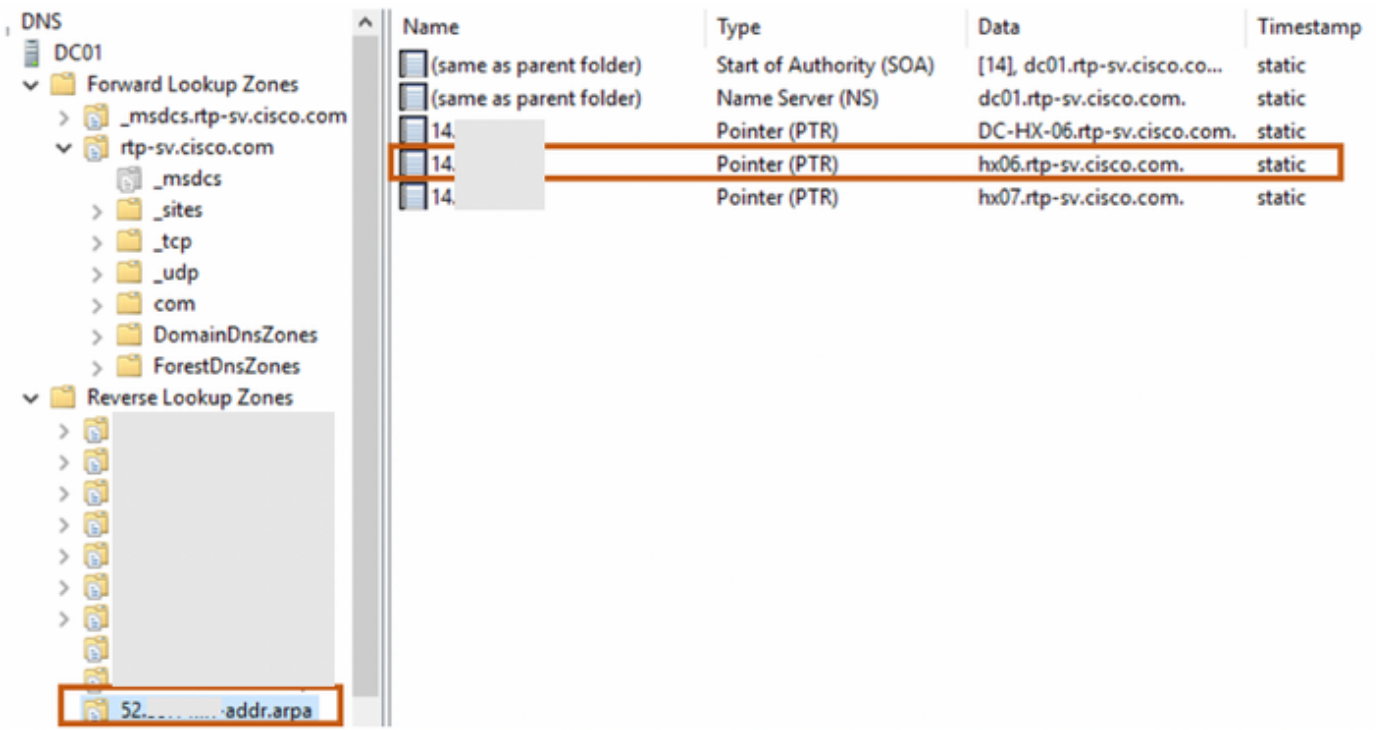

Configure forwarders as necessary

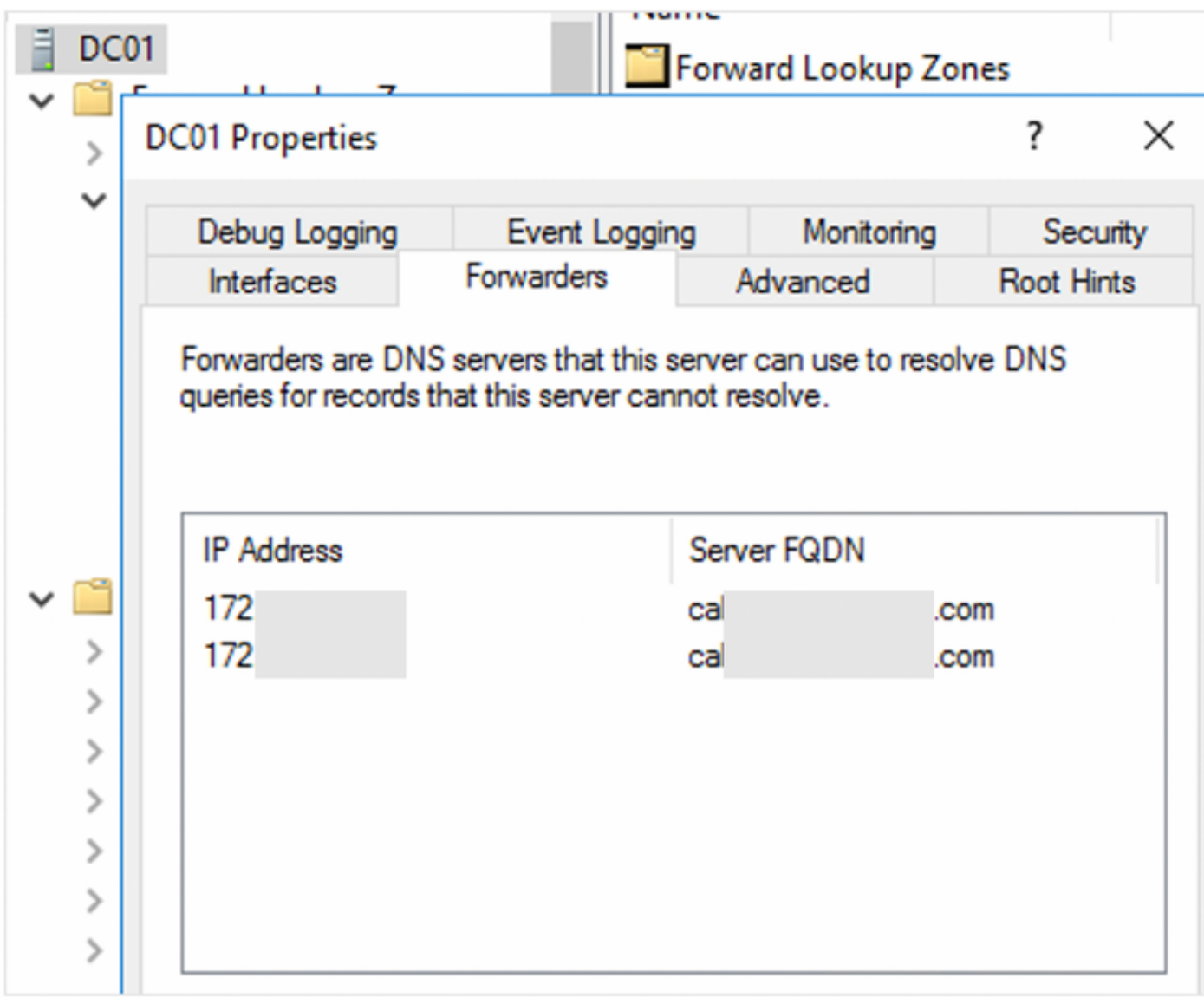

Once the DNS setting have been configured, proceed towards deploying the Intersight Appliance.

Log in to VMware vSphere Web Client with administrator credentials.

Right-click on the host and select Deploy OVF Template.

Go through the wizard and review the details in the Ready to complete section

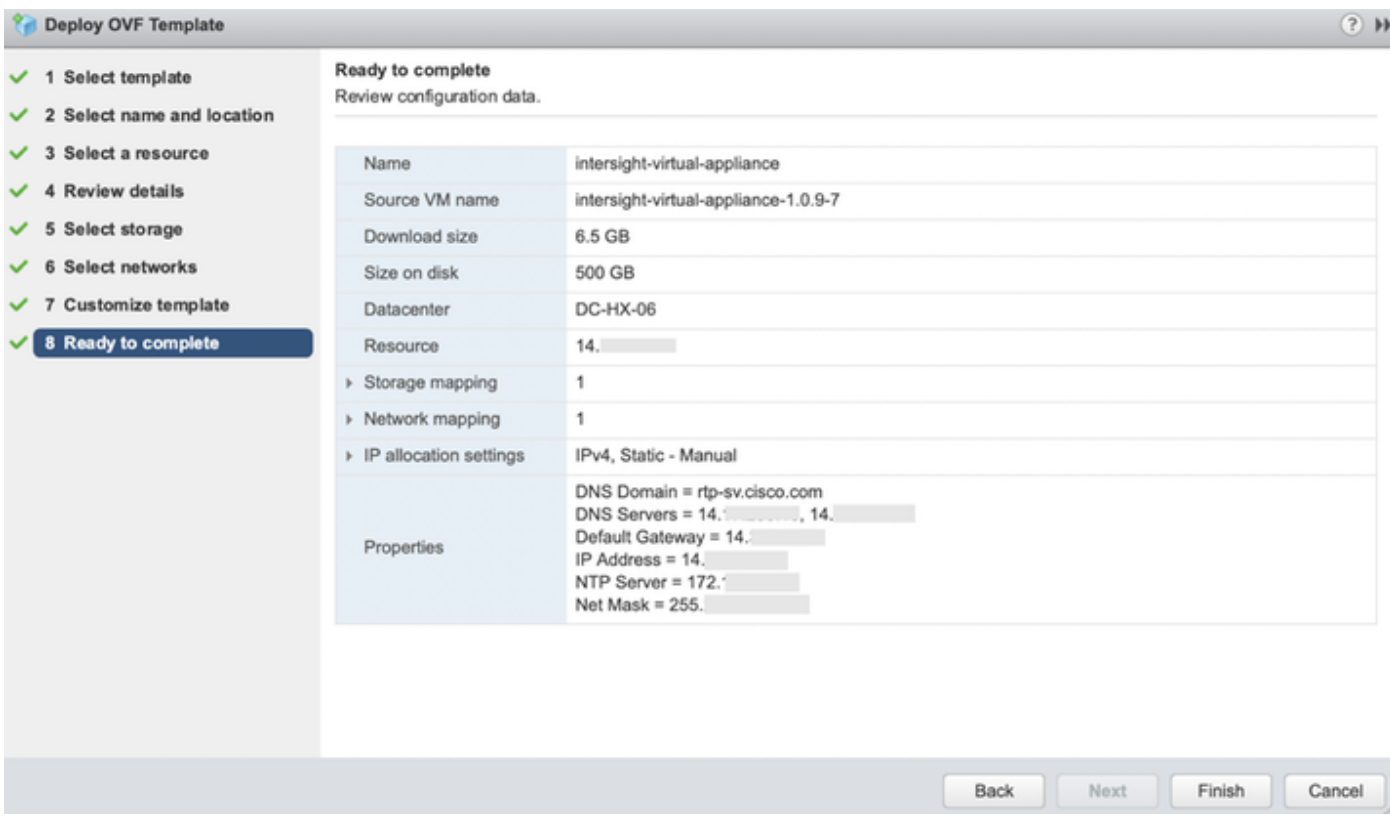

Specify the DNS name you configured earlier in the web browser and you should be able to monitor the progress of the deployment

You can click on the progress bar to view more details in the form of rolling log messages

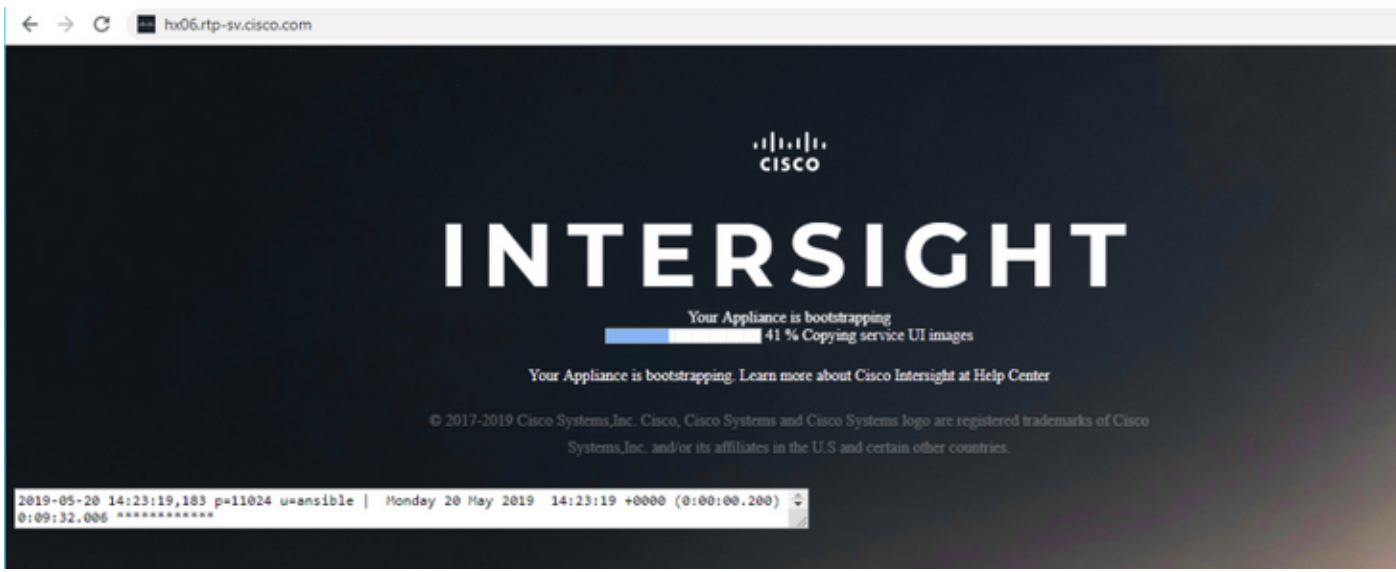

After you install the Cisco Intersight Virtual Appliance OVA, go << http://your fqdn.com>> to access the Initial Setup Wizard. The wizard enables you to complete the setup of the Intersight appliance. Use the following instructions to complete the setup

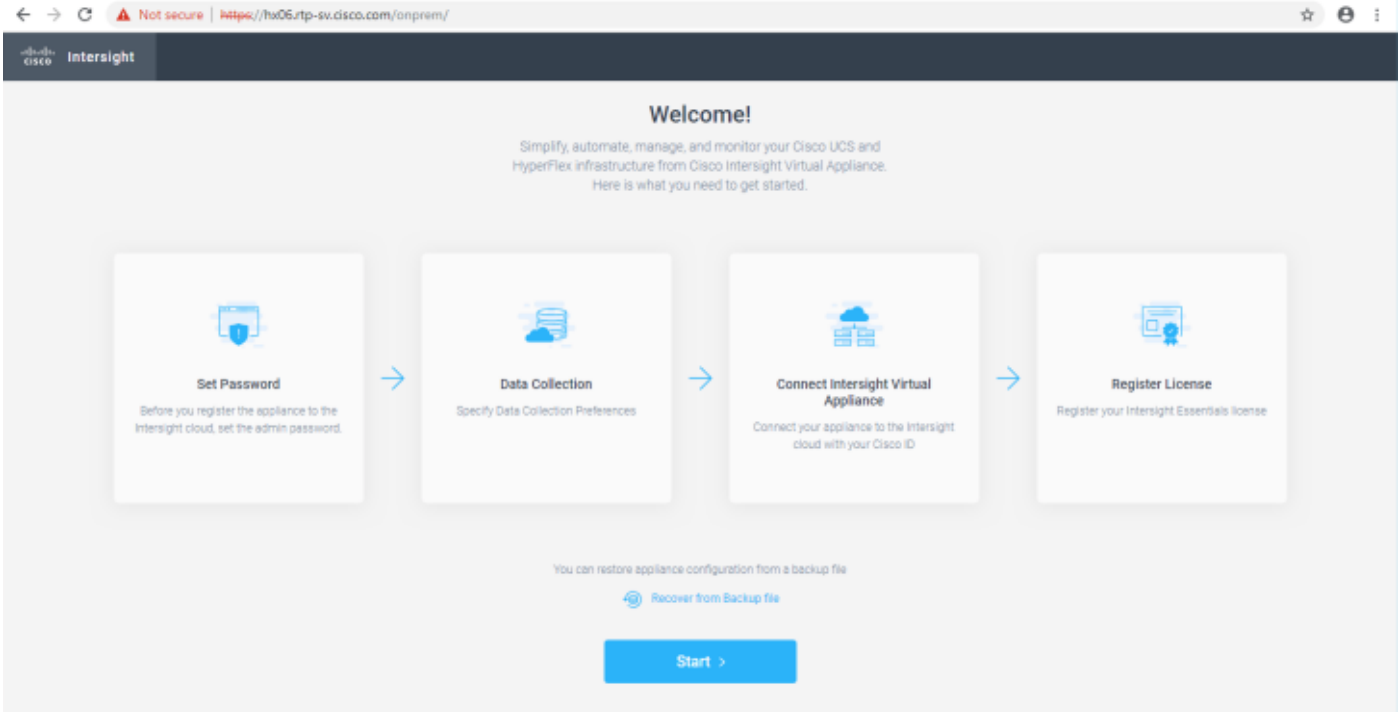

Set Password—Before you register the appliance with Intersight, you must create an admin password. The password can contain 0-9, A-Z, a-z, and all special characters except a colon (:) and space. You must use the same password to log in to Intersight.

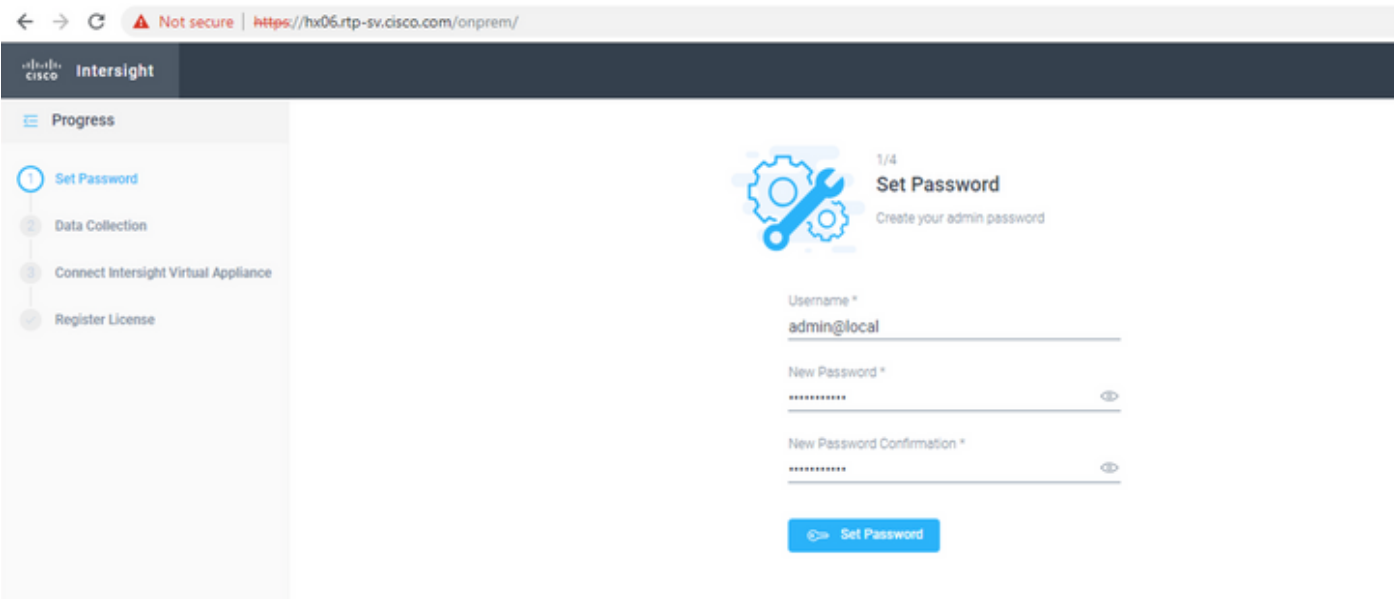

Data Collection—Specify your preference to allow Intersight to send additional system information to Cisco. This option is enabled by default.

For more information about what data is collected by Intersight, see [Data Collected from Intersight Virtual Appliance](https://www.cisco.com/c/en/us/td/docs/unified_computing/Intersight/b_Cisco_Intersight_Appliance_Getting_Started_Guide/b_Cisco_Intersight_Appliance_Install_and_Upgrade_Guide_chapter_010.html#reference_wdb_3ss_4gb)

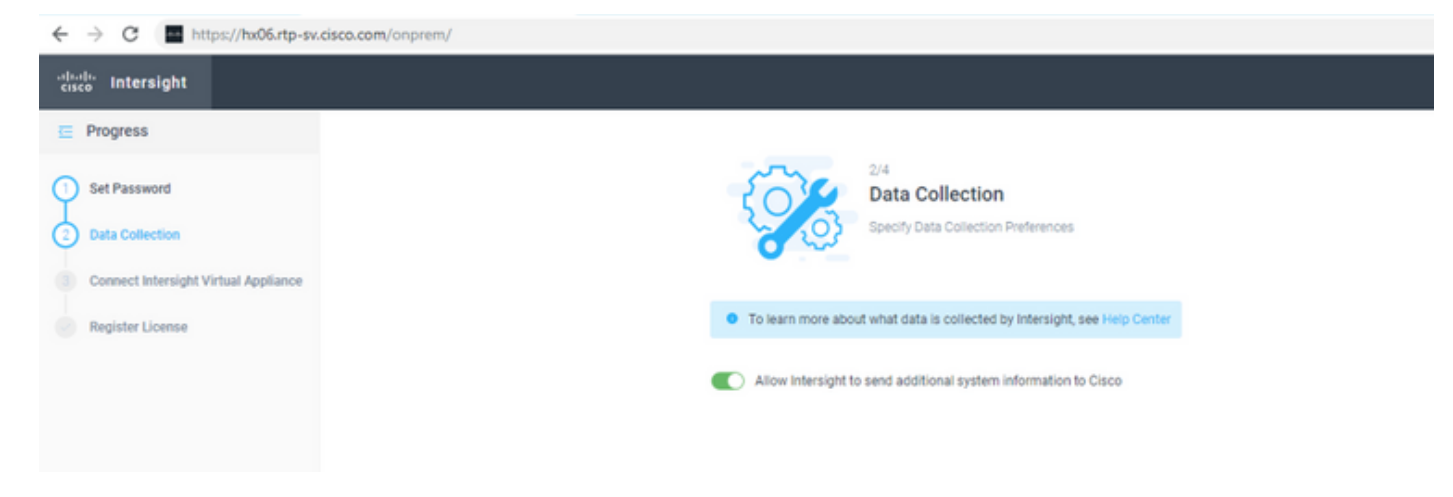

Connect Intersight Virtual Appliance—Click to connect Cisco Intersight Virtual Appliance to Intersight services using your Cisco ID. If you do not have a Cisco ID, you can create on[ehere](https://identity.cisco.com/ui/tenants/global/v1.0/enrollment-ui)

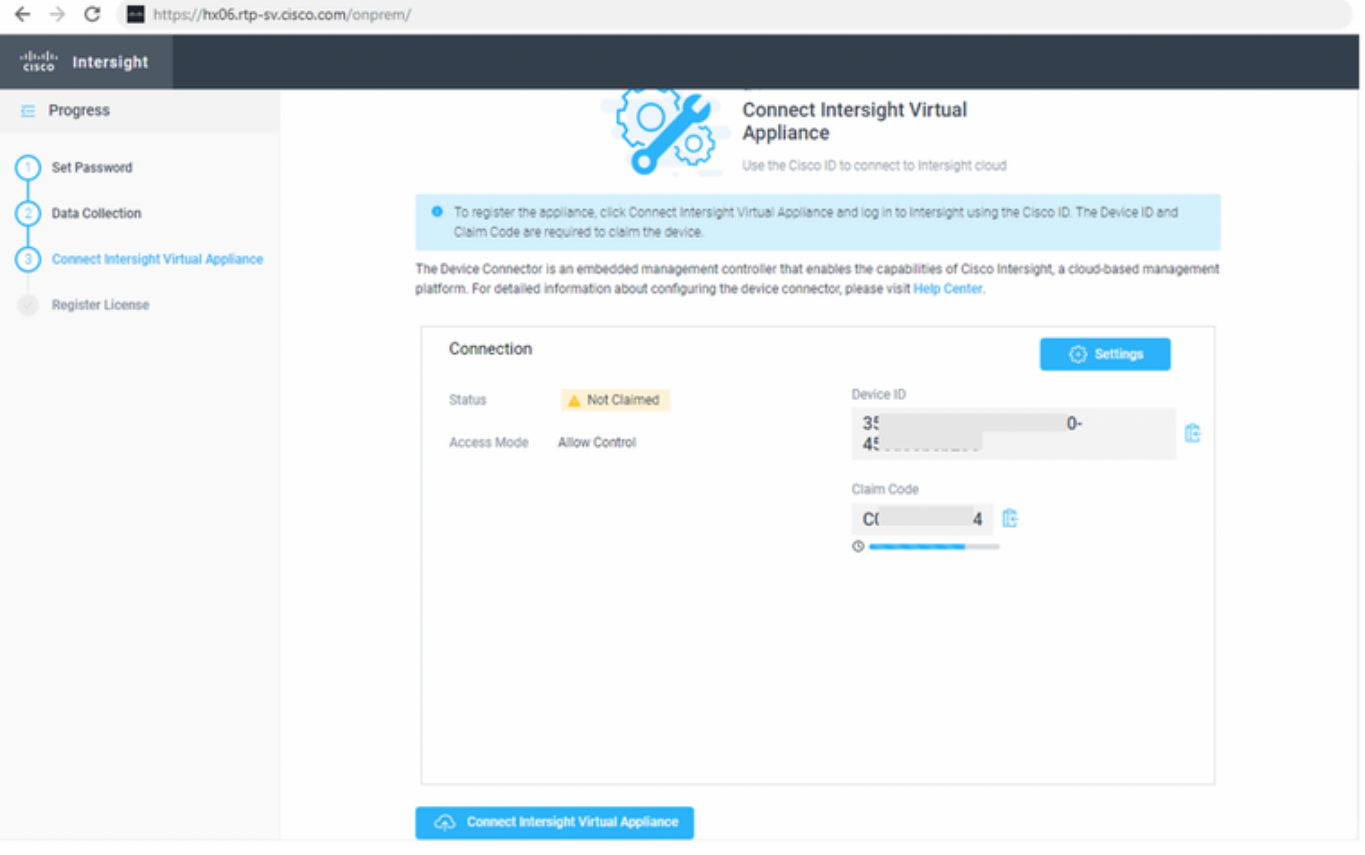

Specify the Device ID and the Claim Code from the Intersight Virtual Appliance

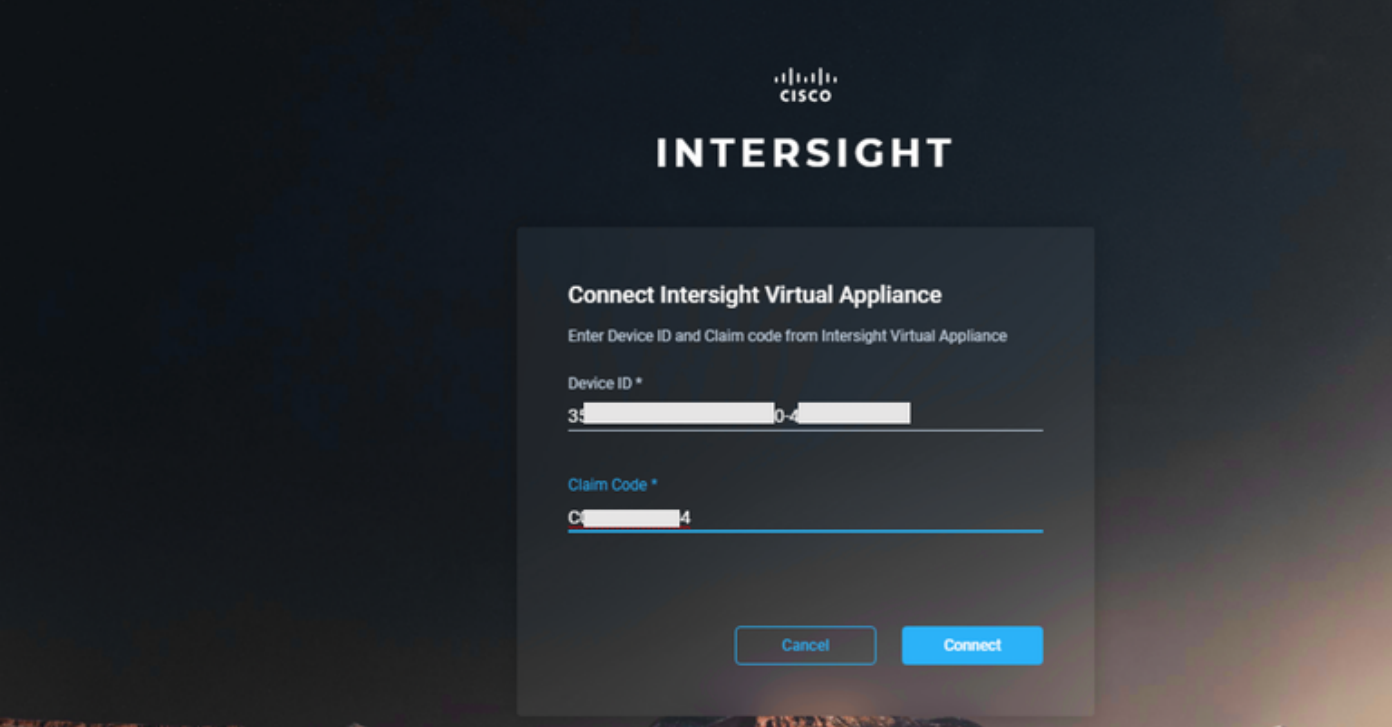

### A successful claim should look like so

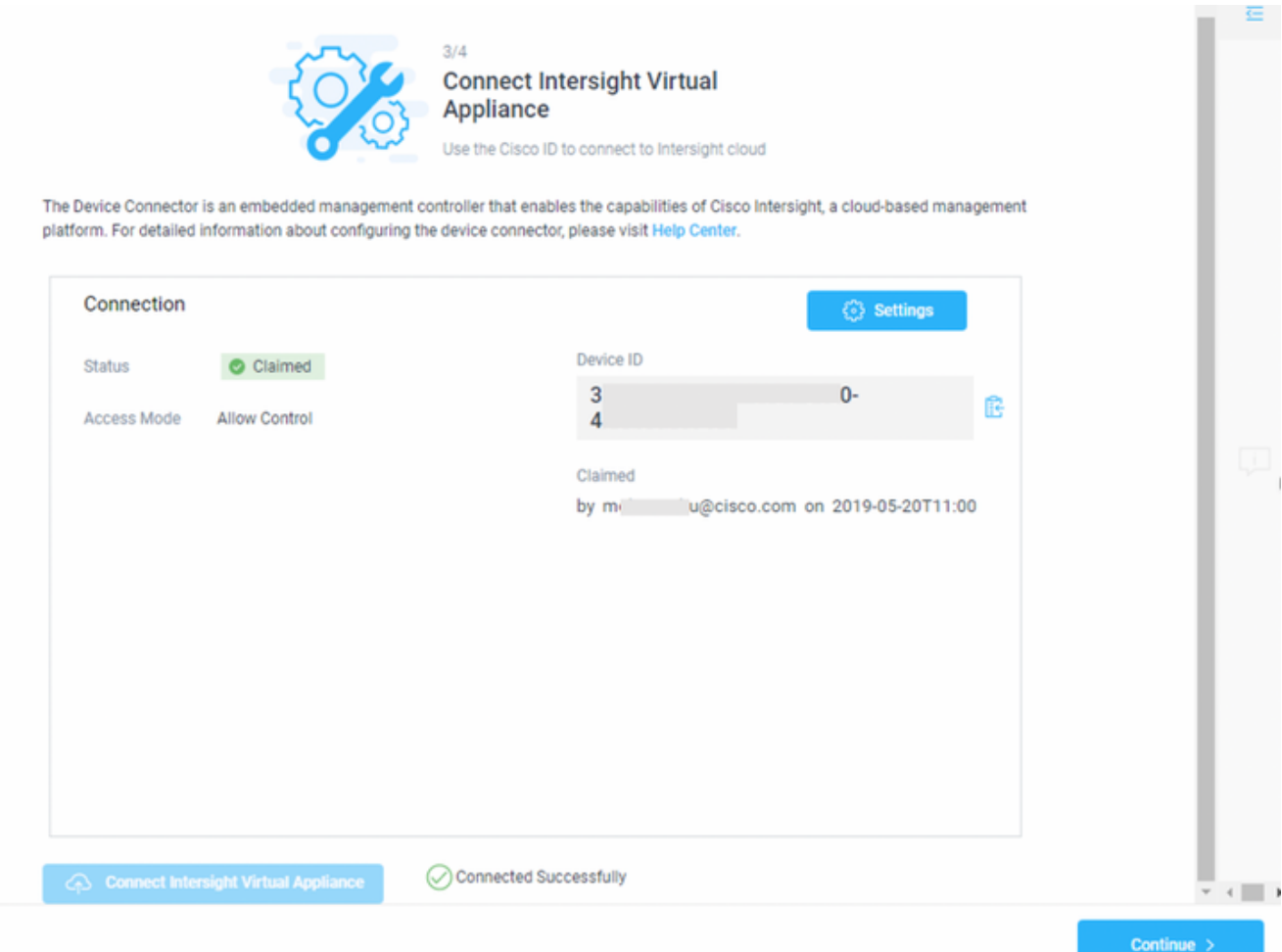

Register License—Click Register License. Obtain a license registration token from Cisco Smart License Manager, and apply add the token to activate your license. The license registration process could take a few minutes to complete. For more information about registering your

### Intersight license, watch **Activating Intersight License**

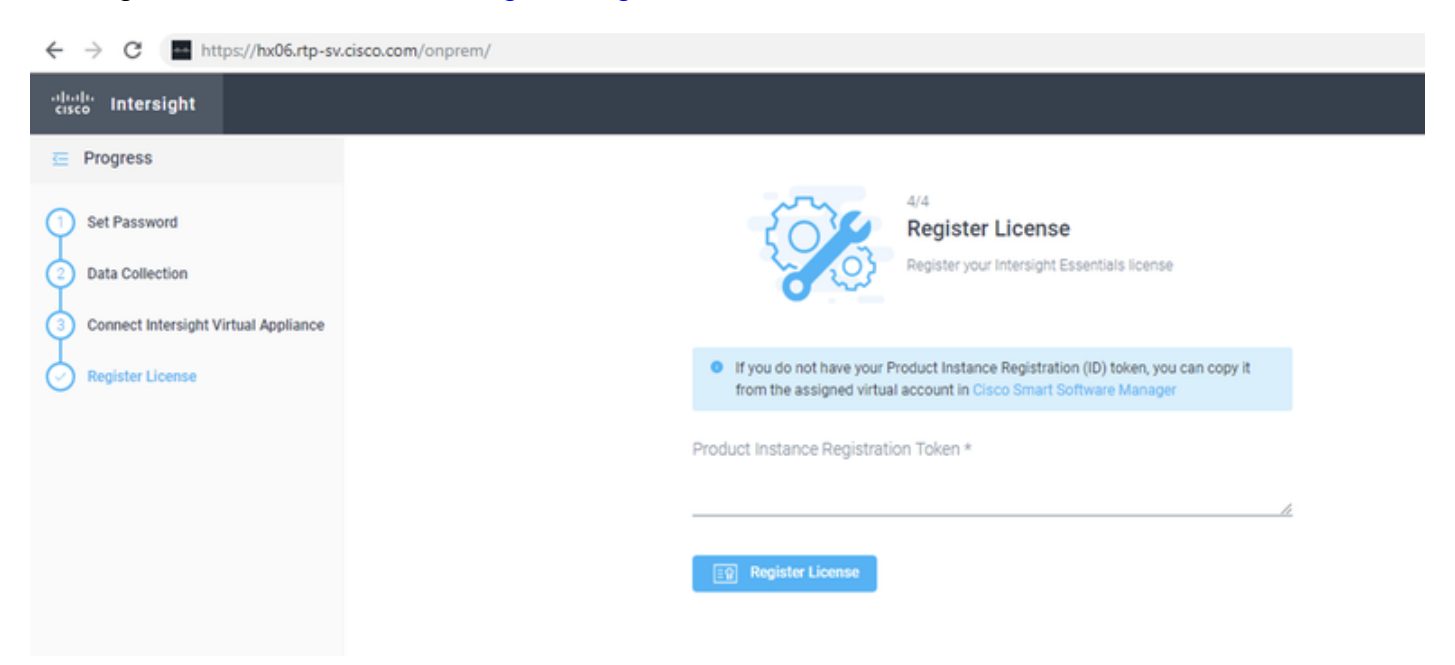

## **Claiming a Device**

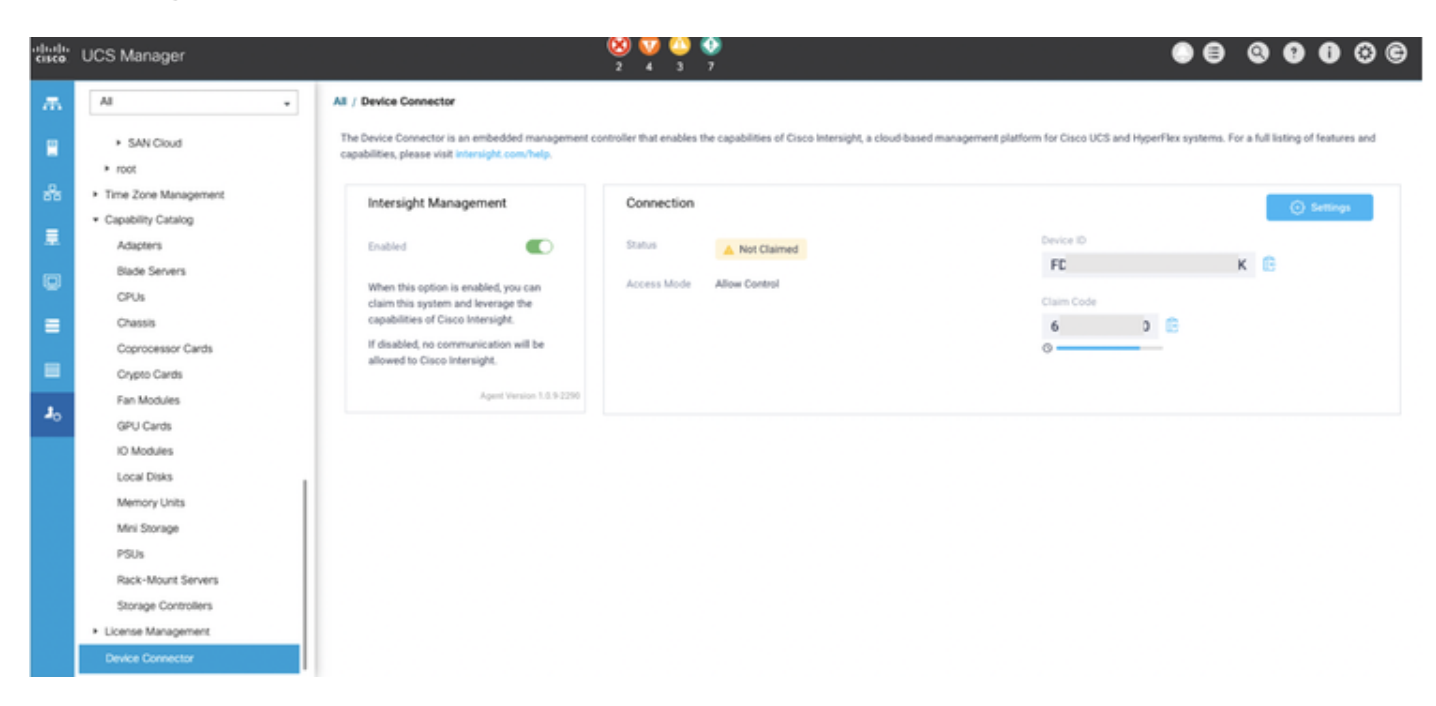

### From Intersight Dashboard>Devices, click Claim a New Device

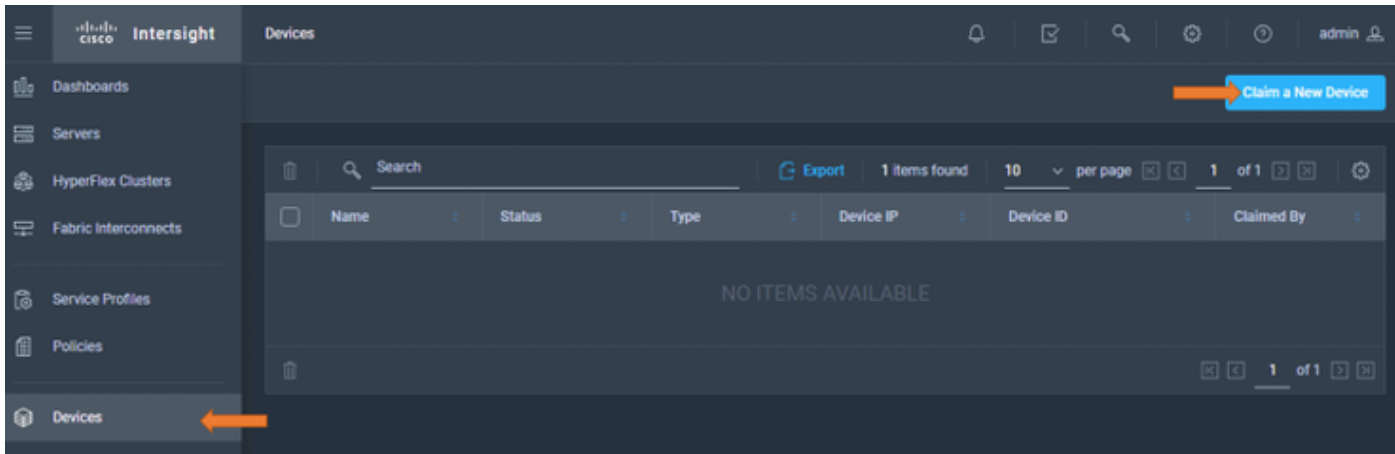

You can select a Cisco UCS Fabric Interconnect, Integrated Management Controller or a HyperFlex Server.

Enter the IP/Hostname of the device you want to claim.

Enter the Username for the device. This user must have administrative privileges.

Enter the Password for the user and click Claim to initiate device claim.

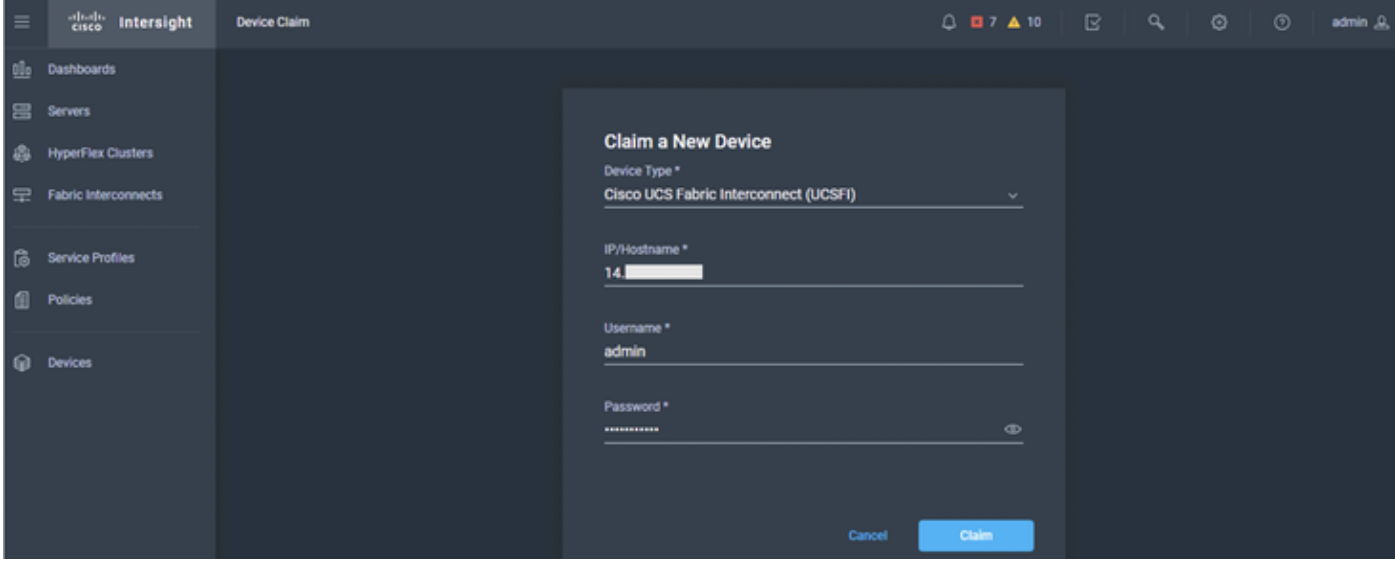

You can monitor the progress of the claim by clicking on the revolving circular icon

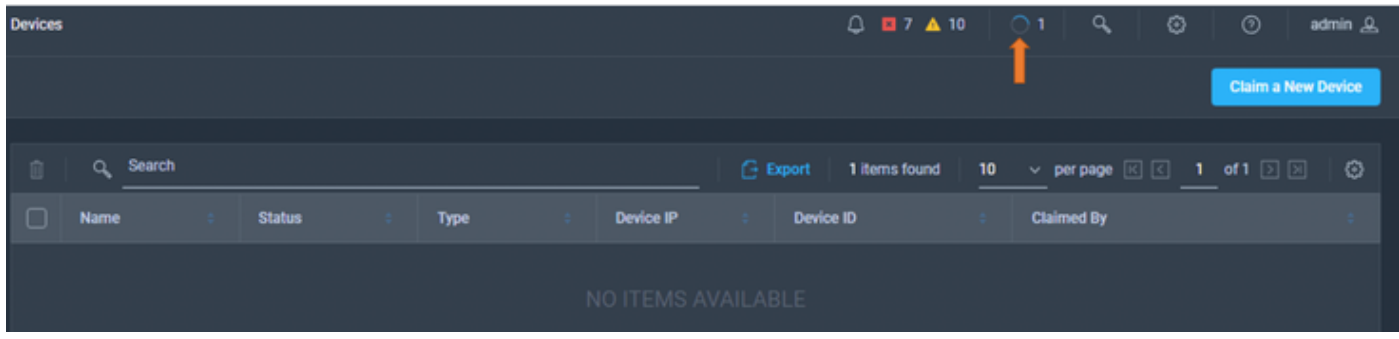

The device claim process could take a few minutes. If required, the Device Connector will be automatically upgraded as part of the process.

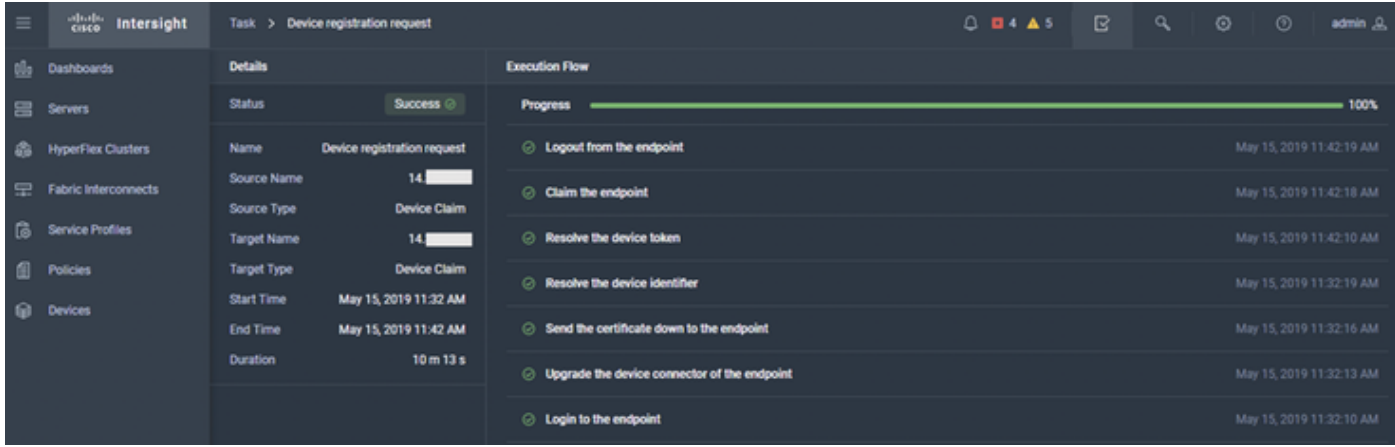

Once a device is successfully claimed, it would should up in the Devices section

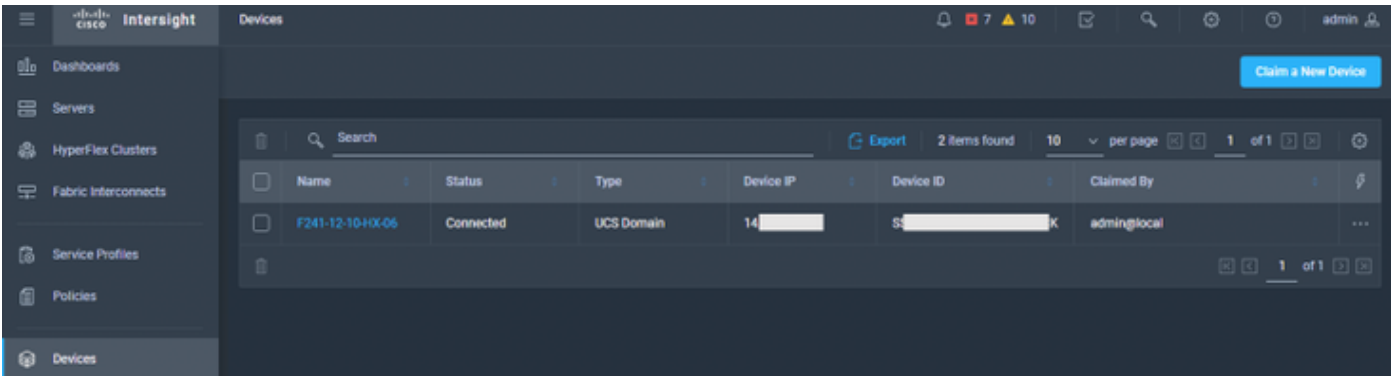

## We could also login to the UCSM (in this case) and verify the claim status

#### All / Device Connector

The Device Connector is an embedded management controller that enables the capabilities of Cisco Intersight, a cloud-based management platform. For detailed information about configuring the device connector, please visit Help Center.

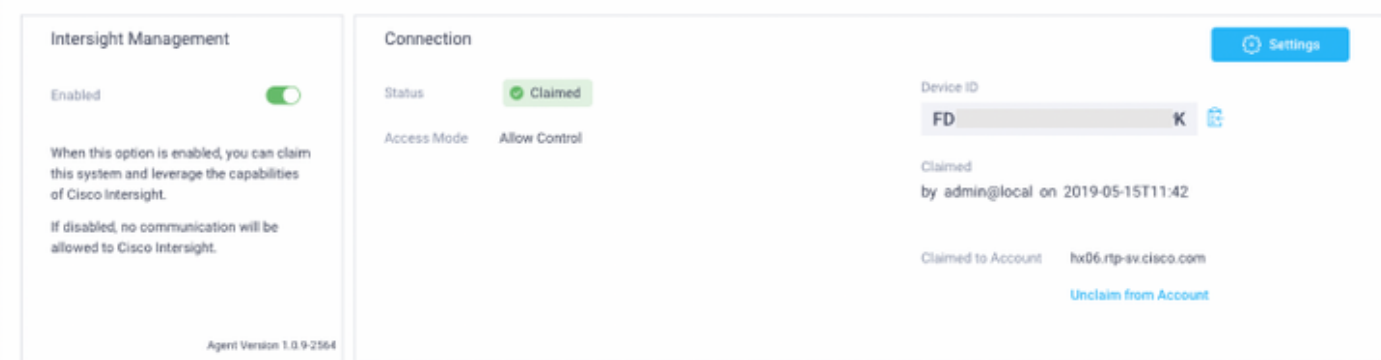

## **Unclaim a device**

You can unclaim a device by selecting a device from Devices>Device Table view, and clicking Delete

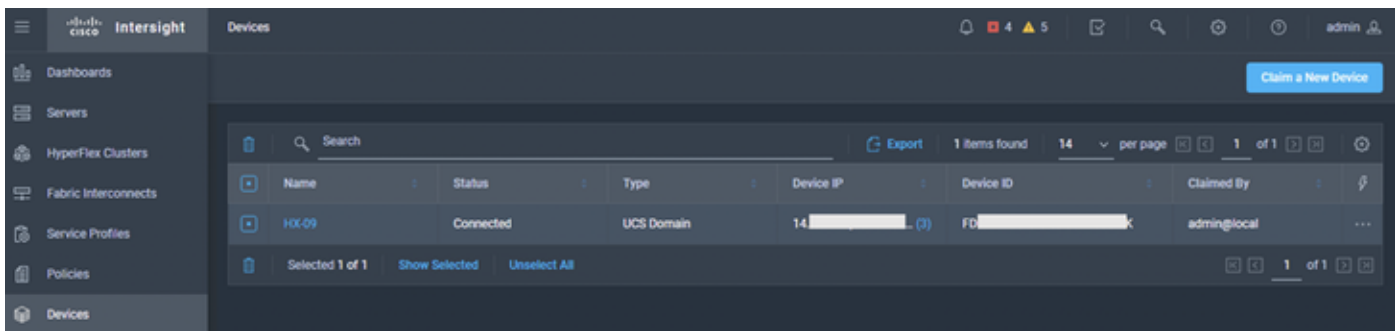

Click Delete to unclaim

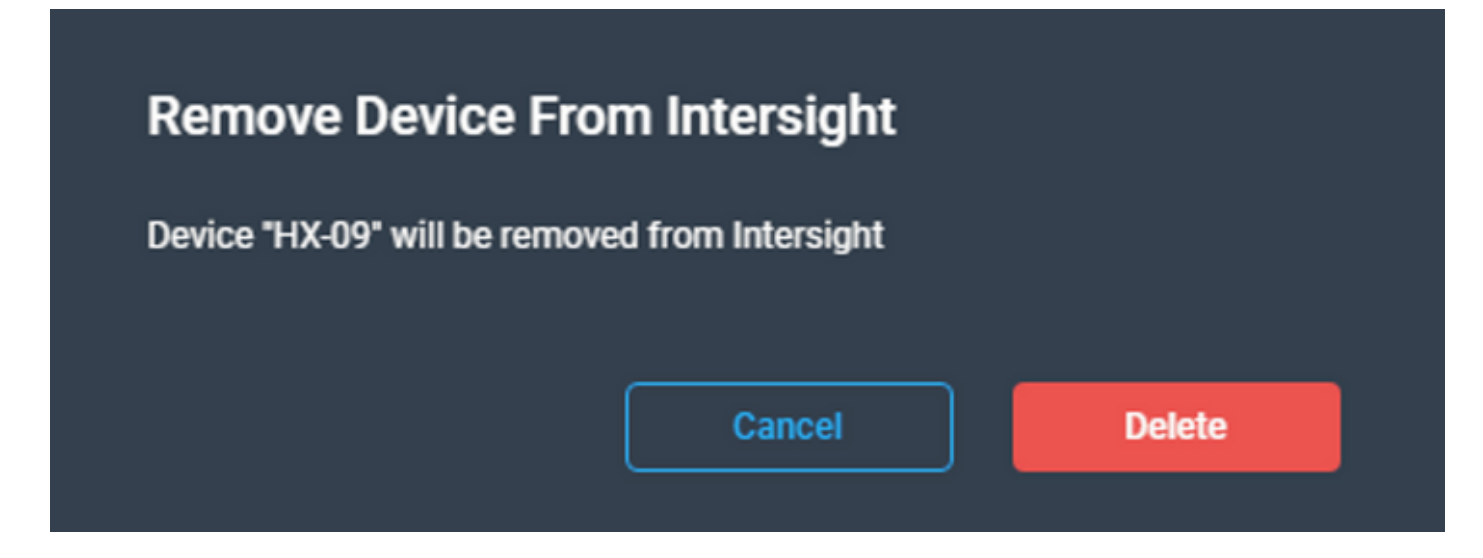

## **Network Diagram**

N/A

## **Configurations**

N/A

# **Verify**

Confirm if your FQDN resolves to the IP address you specified

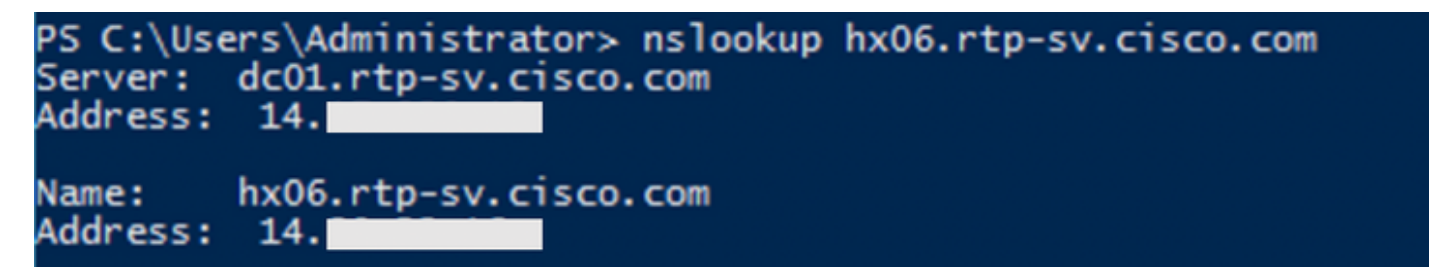

Click on the Intersight Appliance. Under the Summary tab you should be able to see the DNS name being resolved

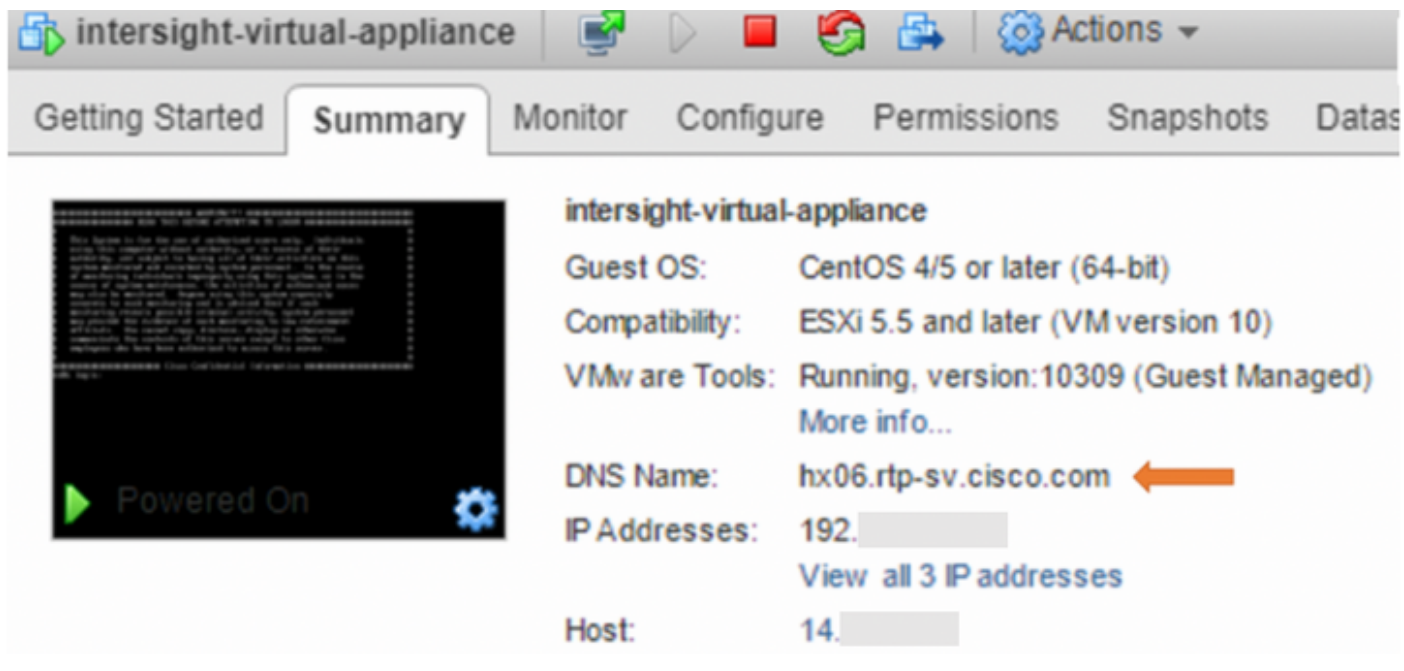

If DNS resolution wasn't successdul, it would look something like this:

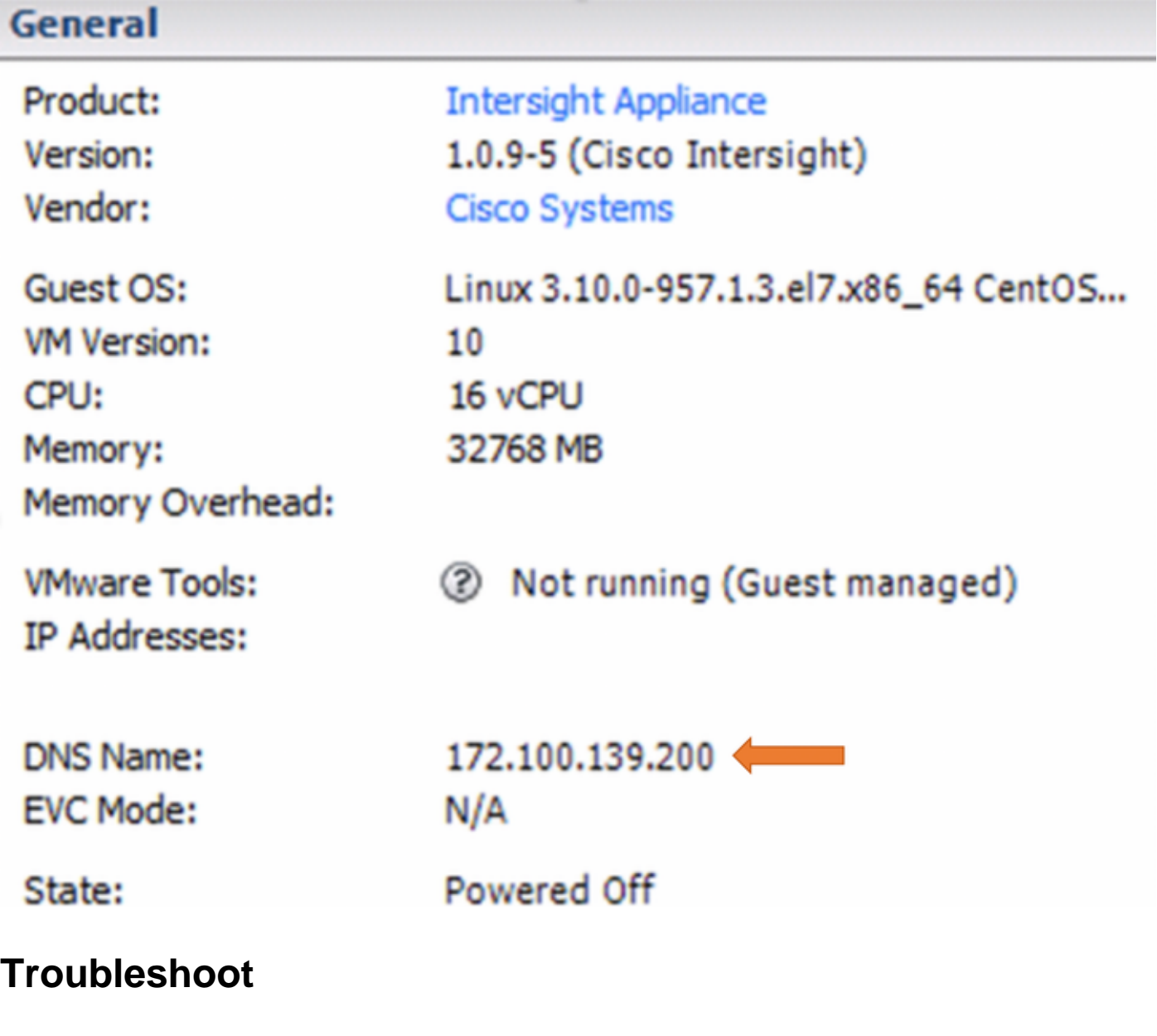

**Scenario 1**

If the progress bar (under device registration) on the appliance looks hung or fails, give UCSM a look and see what it reports

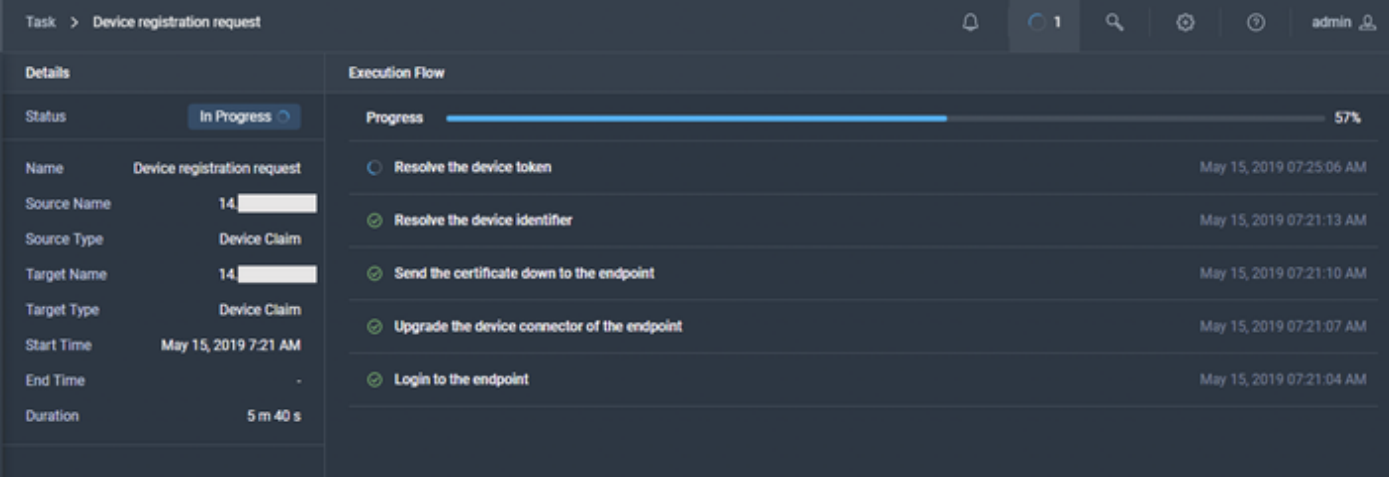

The UCSM reports that the Connection hasn't completed yet as there is a DNS Misconfiguration

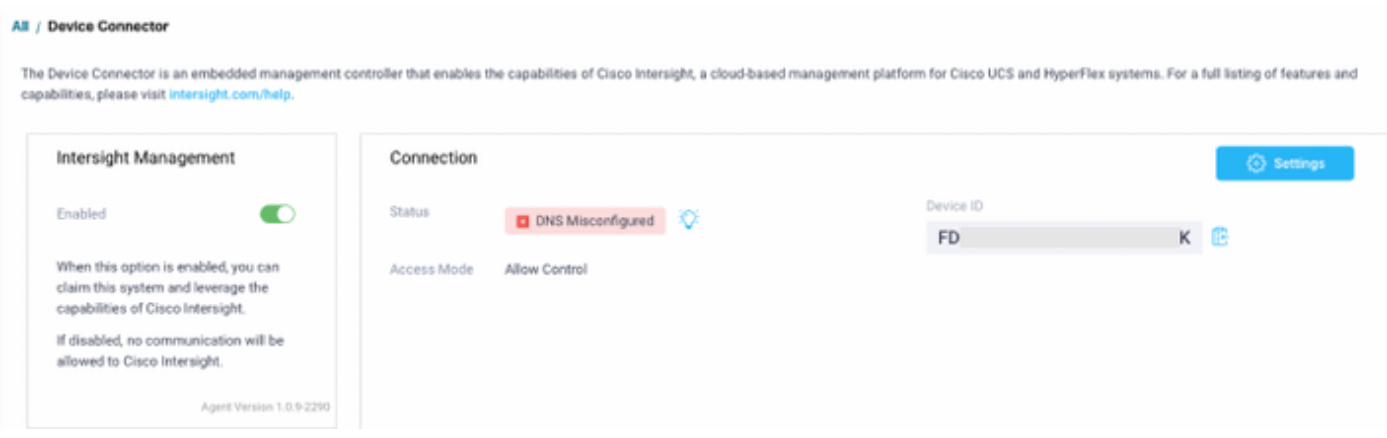

### Let us look at the device\_connector.log

/var/sysmgr/sam\_logs/device\_connector.log

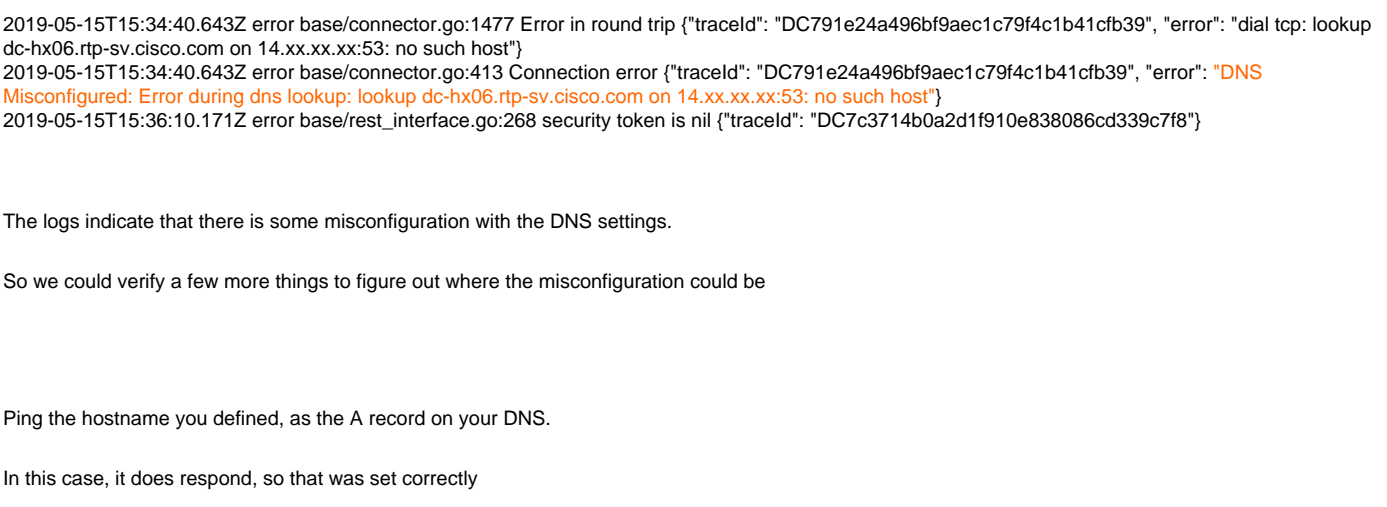

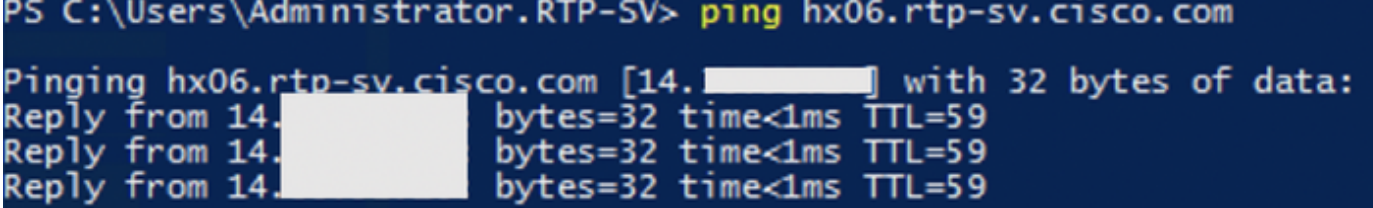

Use Ping -a <IP\_Address> to verfiy if the resolution occurs, this is to confirm that a PTR record exists

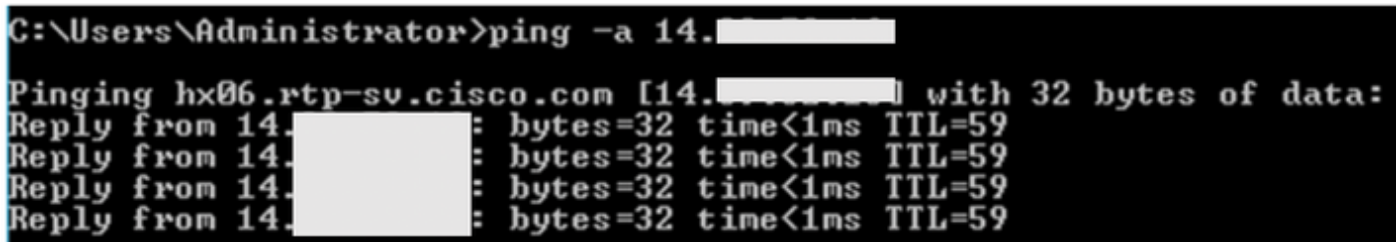

Let us get the nslookup output for both the A record and the CNAME for clues on where we would need to look in the DNS settings

The A record does resolve, so that was set correctly

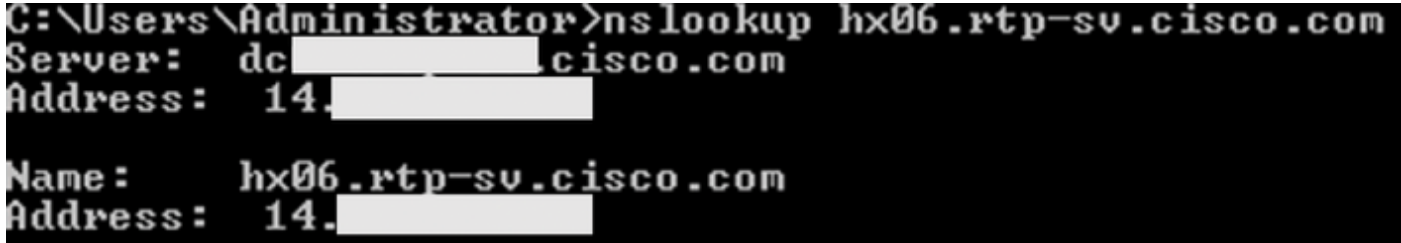

The CNAME doesn't resolve, which would indicate that the CNAME was either not set or was misconfigured

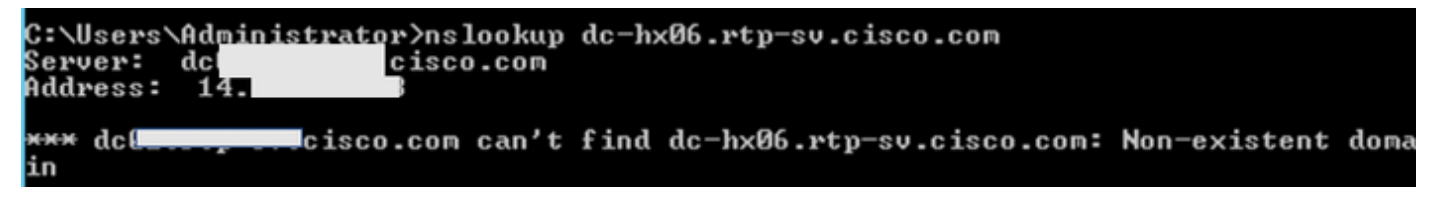

**Solution**

In this scenario, CNAME wasn't configured on the DNS server. Once done, the error went away and registration was successful

The nslookup for the CNAME now resolves.

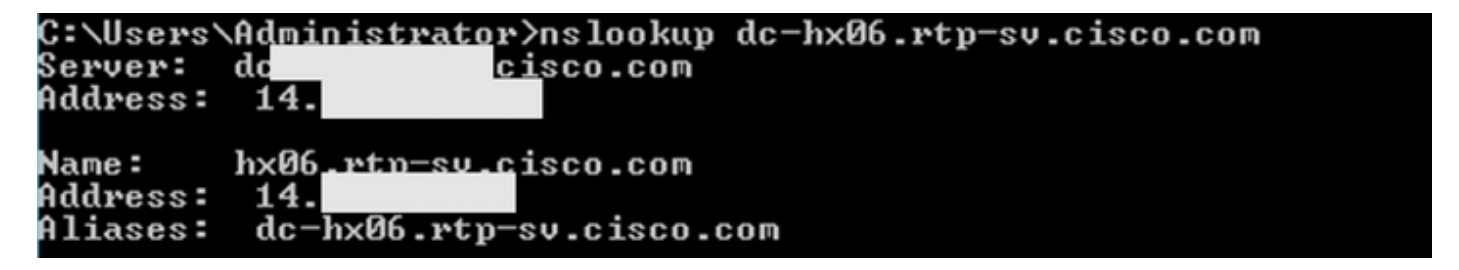

### **Scenario 2**

The device claim has failed

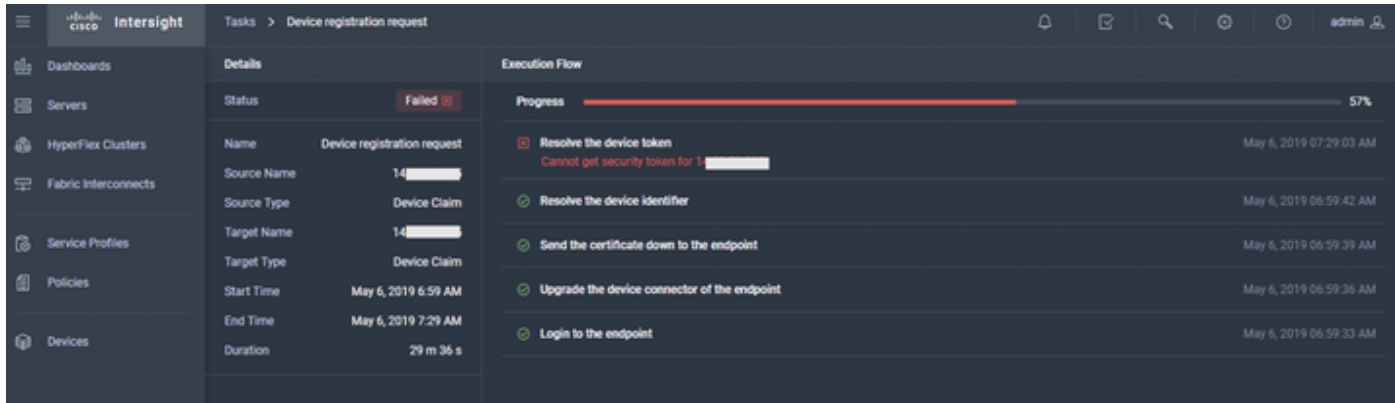

The UCSM reports that the Connection hasn't completed yet as there is a DNS Misconfiguration

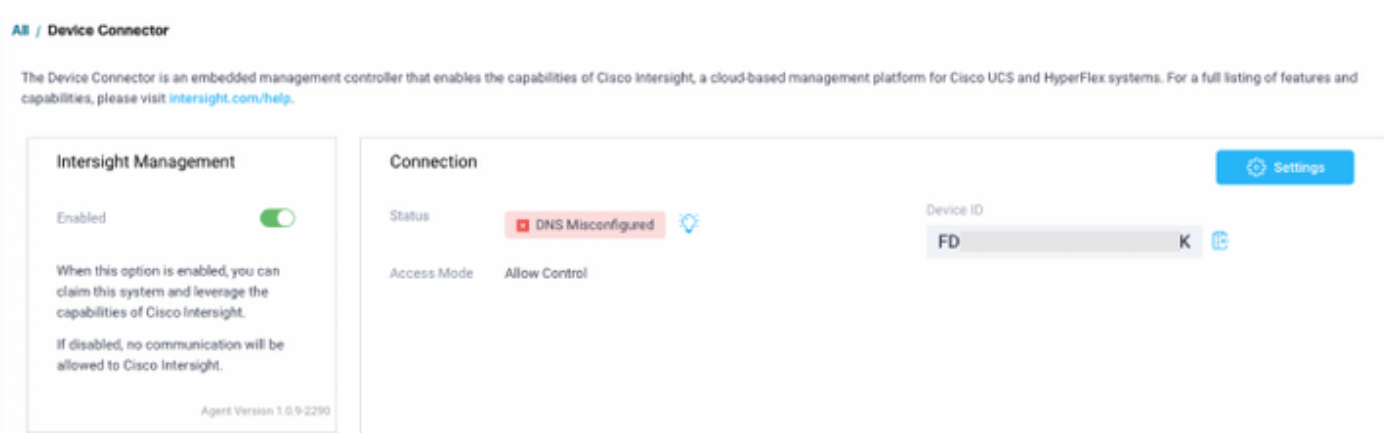

Lets us look at the device\_connector.log

var/sysmgr/sam\_logs/device\_connector.log

2019-05-06T09:13:28.312Z info base/types.go:282 Failed to resolve proxy hostname 2019-05-06T09:13:28.312Z error base/connector.go:1477 Error in round trip {"error": "dial tcp: lookup dc-hx06.rtp-sv.cisco.com on 172.xx.xx.xx:53: no such host"} 2019-05-06T09:13:28.312Z error base/connector.go:413 Connection error {"error": "DNS Misconfigured: Error during dns lookup: lookup dc-hx06.rtp-sv.cisco.com on 172.xx.xx.xx:53: no such host"}

**Solution**

Incorrect DNS IP Address was specified on UCSM. Once that was corrected, the device was claimed successfully.

# **APPENDIX A - BIND DNS Sample**

### **/etc/named.conf**

```
options {
       directory "/var/named";
        dump-file "/var/named/data/cache_dump.db";
        statistics-file "/var/named/data/named_stats.txt";
        memstatistics-file "/var/named/data/named_mem_stats.txt";
         /*
         - If you are building an AUTHORITATIVE DNS server, do NOT enable recursion.
```

```
 - If you are building a RECURSIVE (caching) DNS server, you need to enable
            recursion.
          - If your recursive DNS server has a public IP address, you MUST enable access
            control to limit queries to your legitimate users. Failing to do so will
            cause your server to become part of large scale DNS amplification
            attacks. Implementing BCP38 within your network would greatly
            reduce such attack surface
         */
         recursion yes;
         dnssec-enable yes;
         dnssec-validation yes;
         /* Path to ISC DLV key */
         bindkeys-file "/etc/named.iscdlv.key";
         managed-keys-directory "/var/named/dynamic";
         pid-file "/run/named/named.pid";
         session-keyfile "/run/named/session.key";
};
logging {
         channel default_debug {
                 file "data/named.run";
                 severity dynamic;
         };
};
zone "." IN {
         type hint;
         file "named.ca";
};
zone "rtp-sv.local" {
         type master;
         file "/etc/named/zone/rtp-sv.local";
};
zone "177.6.206.in-addr.arpa" {
         type master;
         file "/etc/named/zone/206.6.177";
};
include "/etc/named.rfc1912.zones";
include "/etc/named.root.key";
```
### **/etc/named/zone/rtp-sv.local**

```
$TTL 3D
@ IN SOA rtp-sv.local. root.rtp-sv.local. (
                   199609206 ; serial, todays date + todays serial #
                  8H : refresh, seconds
                  2H : retry, seconds
                   4W ; expire, seconds
                   1D ) ; minimum, seconds
             NS rtp-sv.local.
             NS ns2.rtp-sv.local.
            MX 10 rtp-sv.local. ; Primary Mail Exchanger
             TXT "RTP-sv local"
```
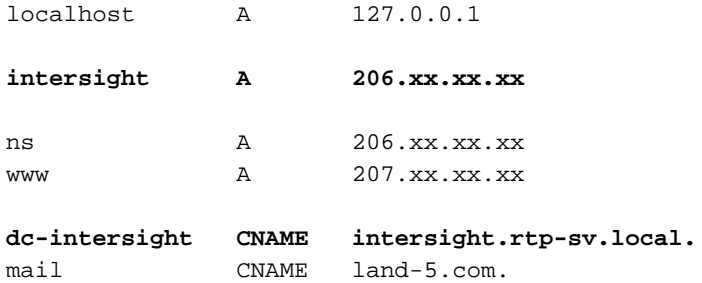

### **/etc/named/zone/206.xx.xx.**

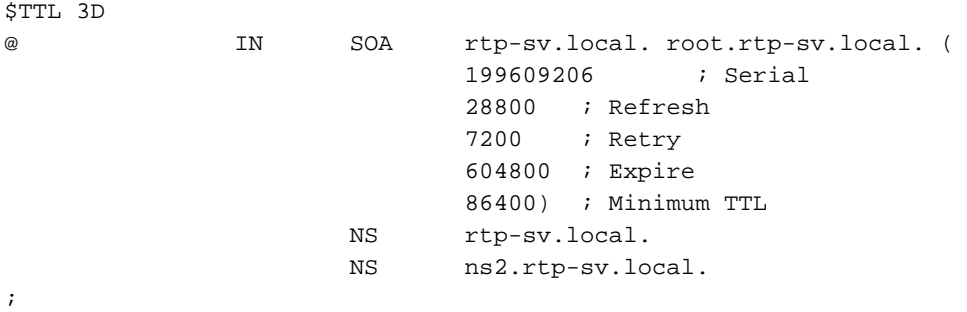

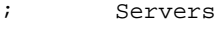

;

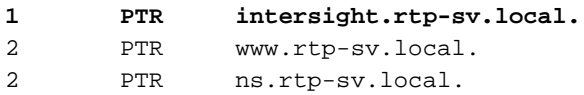